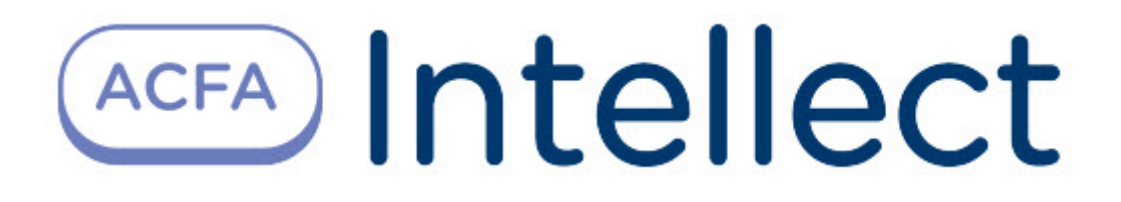

# Руководство по настройке и работе с модулем интеграции Perco S-30

ACFA-Интеллект

Обновлено 10/05/2023

# Table of Contents

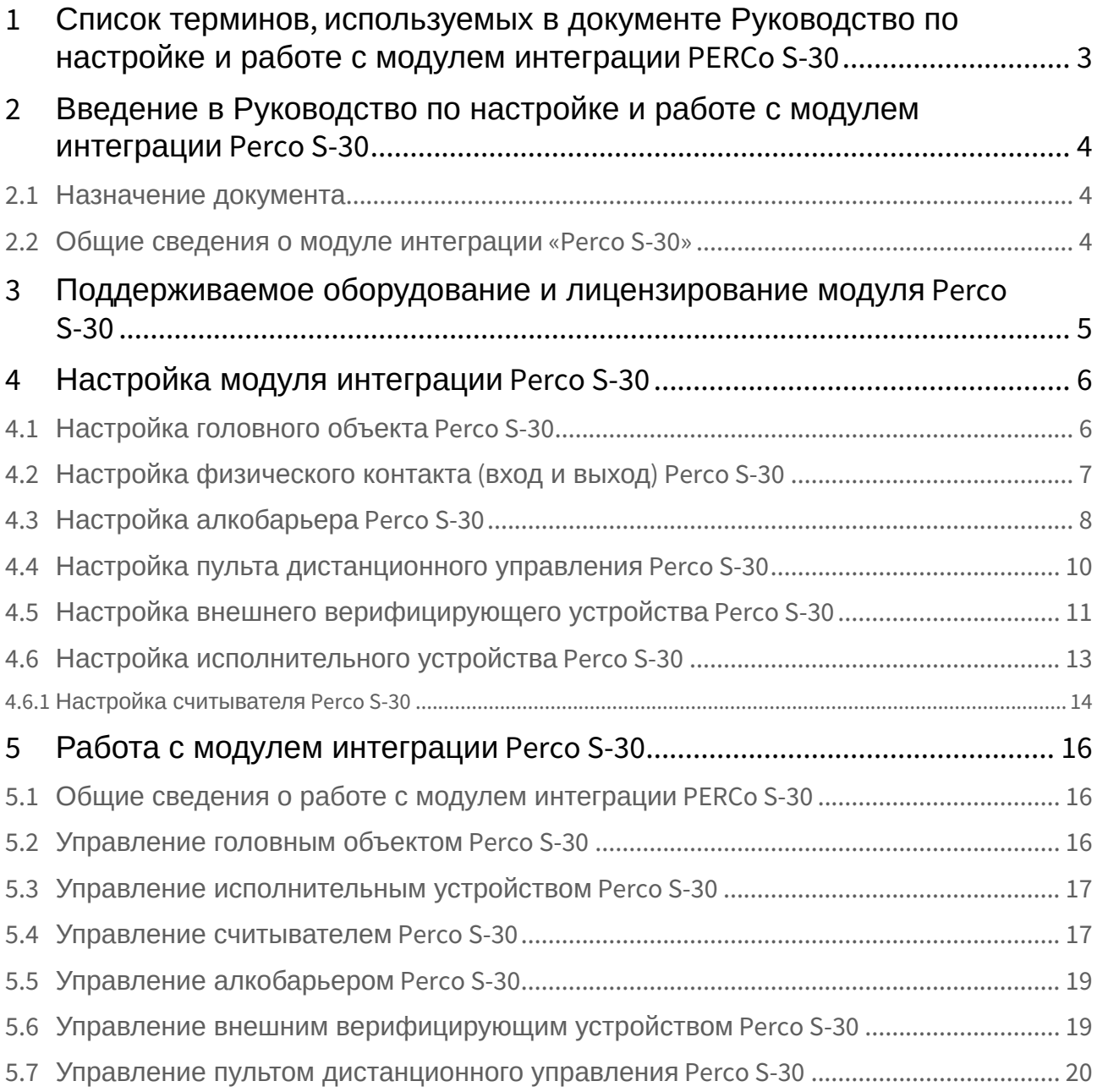

## <span id="page-2-0"></span>1 Список терминов, используемых в документе Руководство по настройке и работе с модулем интеграции PERCo S-30

Доступ – перемещение людей, транспорта и других объектов в (из) помещения, здания, зоны и территории.

Исполнительные устройства – турникеты, ворота, шлагбаумы или двери, оборудованные электромагнитными или электромеханическими замками.

Устройство *PERCo-S-30* – устройство, предназначенное для контроля входа/выхода в местах с ограниченным допуском, с целью автоматической регистрации пропусков в системе и контроля их работоспособности.

Система контроля и управления доступом (СКУД) – программно-аппаратный комплекс, предназначенный для осуществления функций контроля и управления доступом.

Считыватели – электронные устройства, предназначенные для ввода запоминаемого кода с клавиатуры либо считывания кодовой информации с ключей (идентификаторов) системы.

Точка доступа – место, где осуществляется контроль доступа. Точкой доступа могут быть дверь, турникет, ворота, шлагбаум, оборудованные считывателем, электромеханическим замком и другими средствами контроля доступа.

Контроль двойного прохода – контроль последовательности прохода (защита от повторного использования идентификатора для прохода в одном направлении).

Цикл доступа – последовательность действий, включающая следующие стадии:

- 1. Считывание идентификатора доступа.
- 2. Разблокировка точки прохода для предоставления доступа.
- 3. Блокировка точки прохода после прохода пользователя.

Громкая тревога – вид реакции системы на тревожное событие, при котором включаются все сигнальные устройства, подключенные к релейным выходам.

Тихая тревога – вид реакции системы на тревожное событие, при котором сигнальные устройства не включаются.

Охранно-пожарная сигнализация (ОПС) – программно-аппаратный комплекс, предназначенный для своевременного обнаружения возгорания и несанкционированного проникновения на охраняемый объект.

Временная зона – совокупность произвольного количества интервалов времени в пределах каждых суток временного цикла (от 1 до 366 дней), а также интервалов времени в течение особых дат. Временные зоны определяют график доступа на охраняемый объект.

Комиссионирование – процедура подтверждения прав предъявленной карты посредством предъявления второй, комиссионирующей карты.

Верификация – процедура подтверждения прав предъявленной карты доступа оператором с помощью верифицирующего оборудования (ПДУ, ПО).

Карта посетителя – карта доступа, присвоенная пользователю, принадлежащему отделу типа Посетители.

Карта сотрудника – карта доступа, присвоенная пользователю, принадлежащему отделу типа Сотрудники.

## <span id="page-3-0"></span>2 Введение в Руководство по настройке и работе с модулем интеграции Perco S-30

#### **На странице:**

• [Назначение](#page-3-1)  документа

• [Общие сведения о](#page-3-2)  модуле интеграции «Perco S-30»

### <span id="page-3-1"></span>2.1 Назначение документа

Документ *Руководство по настройке и работе с модулем Perco S-30* является справочноинформационным пособием и предназначен для специалистов по настройке модуля *Perco S-30.* Данный модуль входит в состав системы контроля и управления доступом (СКУД), реализованной на основе программного комплекса *ACFA-Интеллект*.

В данном Руководстве представлены следующие материалы:

- 1. Общие сведения о модуле *Perco S-30*.
- 2. Настройка модуля *Perco S-30*.
- 3. Работа с модулем *Perco S-30*.

### <span id="page-3-2"></span>2.2 Общие сведения о модуле интеграции «Perco S-30»

Модуль *Perco S-30* является компонентом СКУД, реализованной на базе ПК *ACFA-Интеллект*, и предназначен для выполнения следующих функций:

- 1. Конфигурирование контроллера *Perco* (производитель ООО «Завод ПЭРКо»).
- 2. Обеспечение взаимодействия контроллера *Perco* с ПК *ACFA-Интеллект* (мониторинг, управление).

#### **Примечание.**

Подробные сведения о СКУД *Perco S-30* приведены в официальной справочной документации по данной системе.

Перед настройкой модуля *Perco S-30* необходимо выполнить следующие действия:

- 1. Установить аппаратные средства *Perco* на охраняемый объект (см. справочную документацию *Perco*).
- 2. Подключить контроллер *Perco* к Серверу ПК *Интеллект* (см. справочную документацию *Perco*).

## <span id="page-4-0"></span>3 Поддерживаемое оборудование и лицензирование модуля Perco S-30

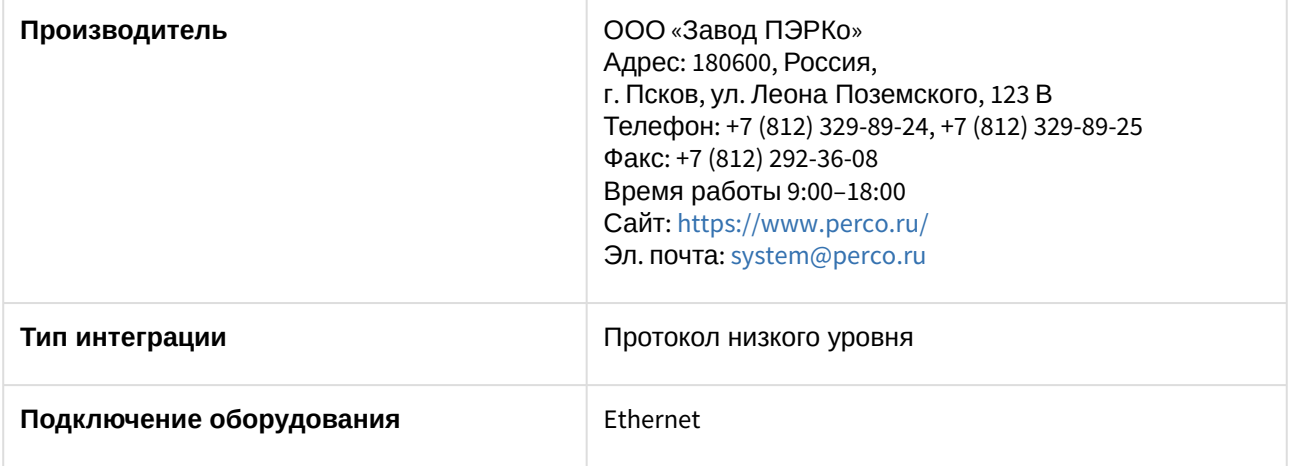

#### **Защита модуля**

За 1 считыватель или за 1 вход/выход (датчик).

## <span id="page-5-0"></span>4 Настройка модуля интеграции Perco S-30

### <span id="page-5-1"></span>4.1 Настройка головного объекта Perco S-30

Для работы с модулем интеграции *Perco S-30* должен быть установлен и настроен компонент *AxACFA,* подробное описание в подразделе [Подключение и настройка компонента](https://docs.itvgroup.ru/confluence/pages/viewpage.action?pageId=270369332) AxACFA.

Для настройки головного объекта *Perco S-30*:

- 1. Создать объект **Perco S-30**:
	- a. при помощи кнопки **Поиск устройств** на панели настроек объекта **Axacfa**, см. [Подключение и настройка компонента](https://docs.itvgroup.ru/confluence/pages/viewpage.action?pageId=270369332) AxACFA.

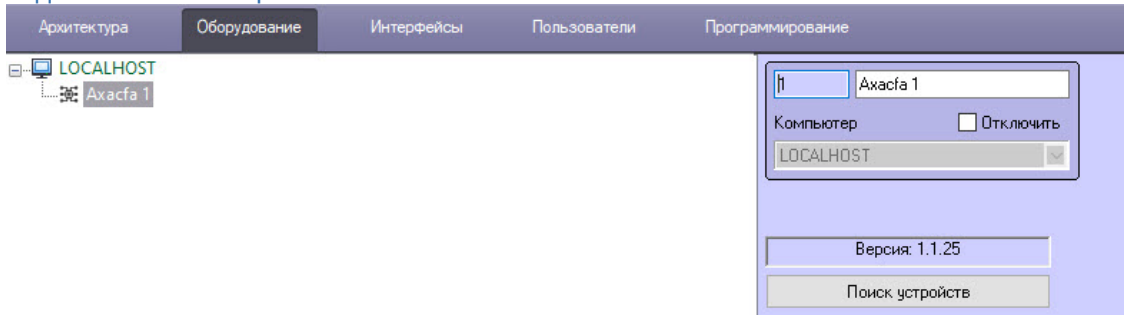

b. вручную на базе объекта **Axacfa** на вкладке **Оборудование** диалогового окна **Настройки системы**.

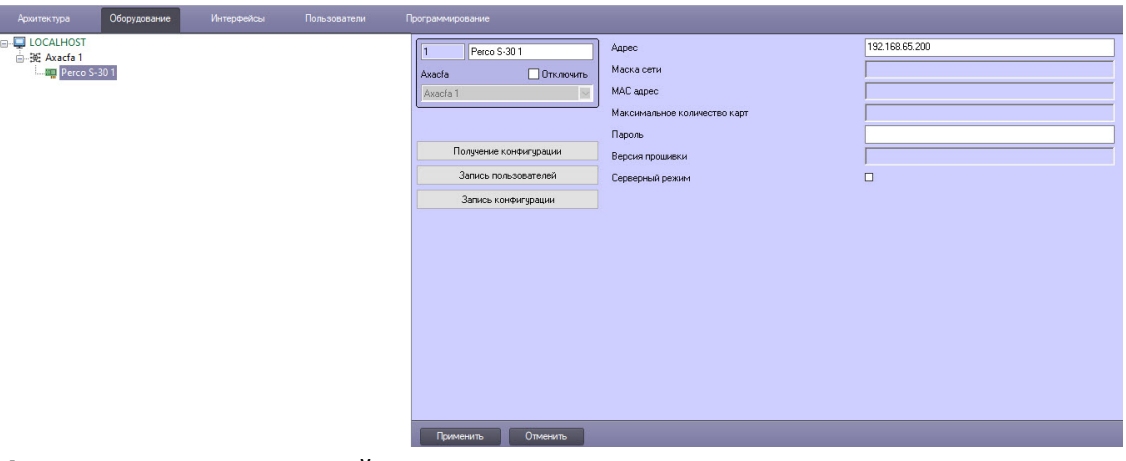

2. В поле **Адрес** ввести IP-адрес устройства *Perco*.

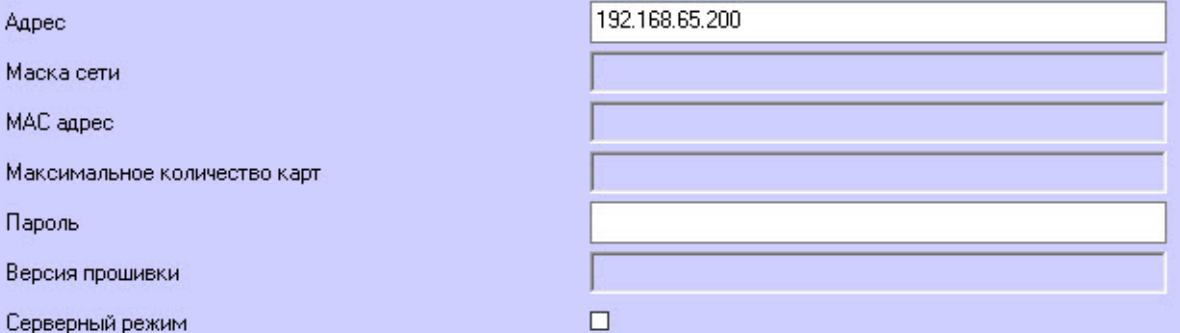

- 3. В поле **Пароль** ввести пароль, указанный в настройках подключения устройства *Perco*.
- 4. Для перевода устройства *Perco* в режим сервера установить флажок **Серверный режим**, в этом случае будет ожидаться подключение со стороны устройства.
- 5. Для сохранения настроек нажать кнопку **Применить** .
- 6. Для вычитывания конфигурации и автоматического построения дерева оборудования нажать
- кнопку **Получение конфигурации** . В результате будет построено дерево объектов вида:<br>- В Регсо S-30 1 / I/O Perco S-30 1 - Алкобарьер Регсо S-30 1 BBY Perco S-30 1 MY Perco S-301 - **E** Считыватель Perco S-30 1 - Е Считыватель Регсо S-30 2 **IMA ПДУ Регсо S-301** Запись пользователей 7. Для записи пользователей в устройство нажать кнопку **Запись пользователей**
- 8. После любых изменений конфигурации, а также уровней доступа и временных зон требуется ее . полная запись по кнопке **Запись конфигурации** .

Настройка головного объекта *Perco S-30* завершена.

### <span id="page-6-0"></span>4.2 Настройка физического контакта (вход и выход) Perco S-30

Объект **I/O Perco S-30** создается на базе головного объекта **Perco S-30**, для его конфигурирования:

1. Перейти на настроечную панель физического контакта *Perco S-30*.

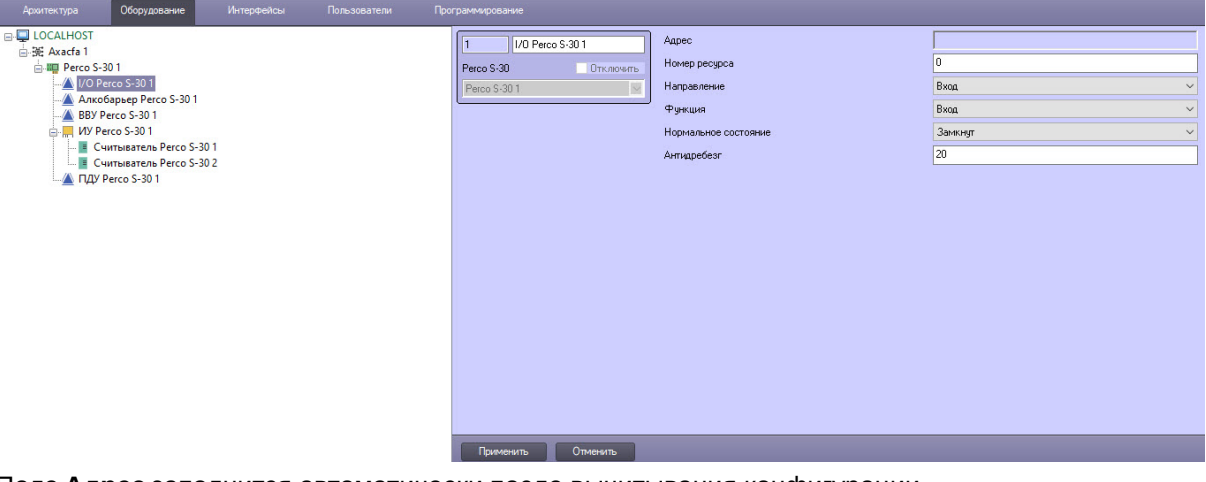

2. Поле **Адрес** заполнится автоматически после вычитывания конфигурации.

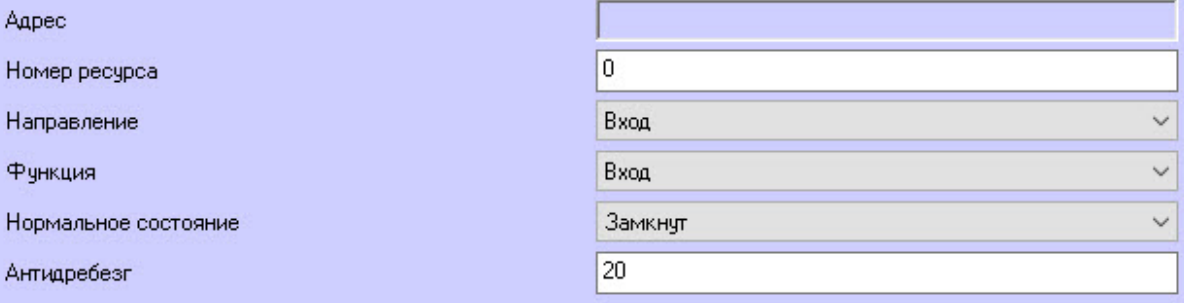

- 3. Указать номер ресурса, к которому привязывается физический контакт в поле **Номер ресурса**.
- 4. Из раскрывающегося списка **Направление** выбрать направление ресурса, к которому привязывается физический контакт: **Вход** или **Выход**.
- 5. Из раскрывающегося списка **Функция** выбрать, какую роль будет исполнять физический контакт *Perco*:
	- a. **Вход**;
	- b. **Кнопка пульта**;
	- c. **Сигнал прохода**;
	- d. **Пожарный вход**;
	- e. **Выход**;
	- f. **Выход ИУ**;
	- g. **Выход индикации ПДУ**;
	- h. **Вход подтверждения ВВУ1**;
	- i. **Вход запрета ВВУ1;**
	- j. **Вход подтверждения ВВУ2**;
	- k. **Вход запрета ВВУ2**;
	- l. **Вход подтверждения ВВУ3**;
	- m. **Вход запрета ВВУ3**.
- 6. Из раскрывающегося списка **Нормальное состояние** выбрать нормальное состояние контакта;
	- a. **Замкнут** − для входов;
	- b. **Разомкнут** − для входов;
	- c. **Запитан** − для выходов;
	- d. **Не запитан** − для выходов.
- 7. В поле **Антидребезг** установить время «антидребезга» для входов. Рекомендуется для кнопок, переключателей, герконов выбрать значение в диапазоне 50-100, для сигналов, формируемых приборами (например, датчики прохода турникета) − в диапазоне 10-20 мс. Значение по умолчанию − 20 мс.
- 8. Для сохранения настроек нажать кнопку **Применить** .

Все настройки физического контакта в ПК *ACFA-Интеллект* совпадают с настройками устройства и подробно описаны в [документации](https://www.perco.ru/download/documentation/rus/CTL14_ApplicGuide.pdf) производителя.

Конфигурирование физического контакта (вход и выход) *Perco S-30* завершено.

### <span id="page-7-0"></span>4.3 Настройка алкобарьера Perco S-30

Объект **Алкобарьер Perco S-30** создается на базе головного объекта **Perco S-30**, для его конфигурирования:

1. Перейти на настроечную панель алкобарьера *Perco S-30*.

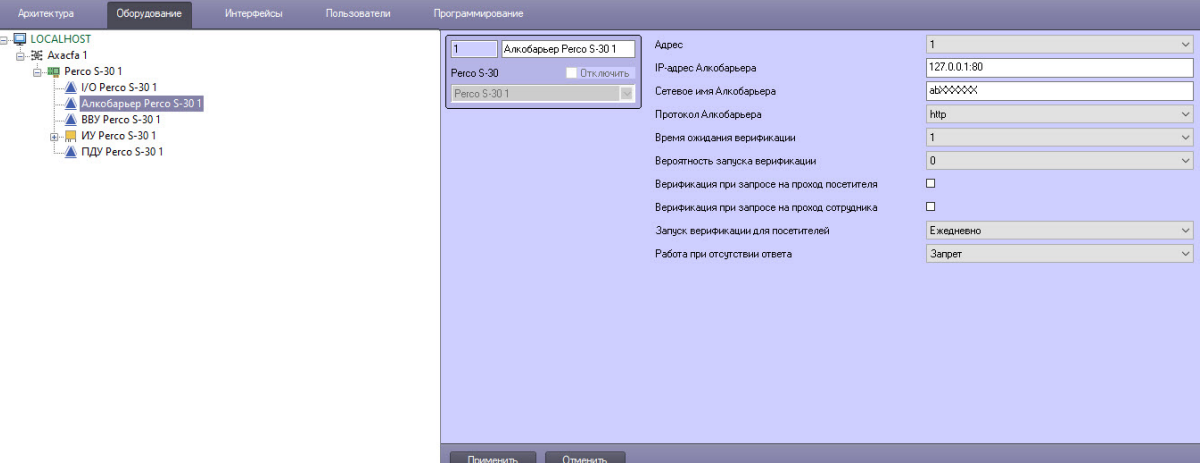

2. Из раскрывающегося списка **Адрес** выбрать адрес устройства в диапазоне 1-255.

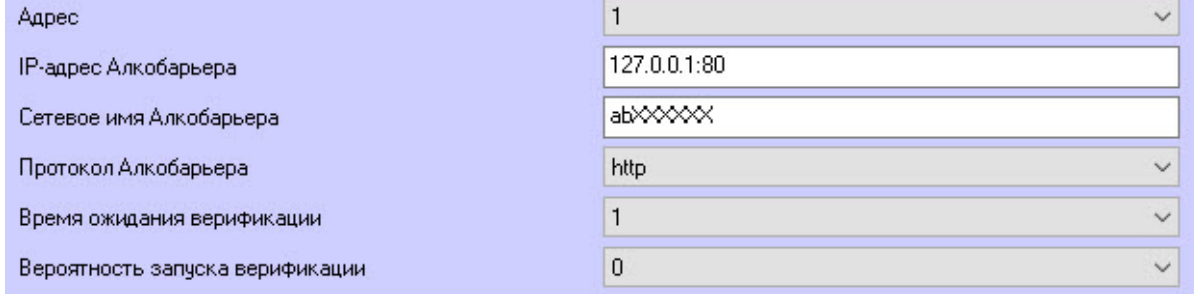

- 3. В поле **IP-адрес Алкобарьера** указать IP-адрес алкобарьера *Perco S-30*.
- 4. В поле **Сетевое имя Алкобарьера** указать имя алкобарьера в сети.
- 5. Из раскрывающегося списка **Протокол Алкобарьера** выбрать **http** или **https** протокол для связи с алкобарьером.
- 6. Из раскрывающегося списка **Время ожидания верификации** выбрать временной интервал в миллисекундах в диапазоне 1-1000, в течение которого контроллер ожидает подтверждение запроса от верифицирующего устройства. Значение по умолчанию − 1.
- 7. Из раскрывающего списка **Вероятность запуска верификации** выбрать в процентах от 0 до 100 выборочную верификацию пользователей в случае необходимости, например, для увеличения пропускной способности точки контроля. При установке значения для данного параметра, отличного от 0 и 100, верификация будет запускаться в соответствии с указанной вероятностью по псевдослучайному алгоритму. Значение по умолчанию − 0.
- 8. Установить флажок **Верификация при запросе на проход посетителя** для запуска верификации при каждом запросе прохода посетителя. По умолчанию флажок снят.

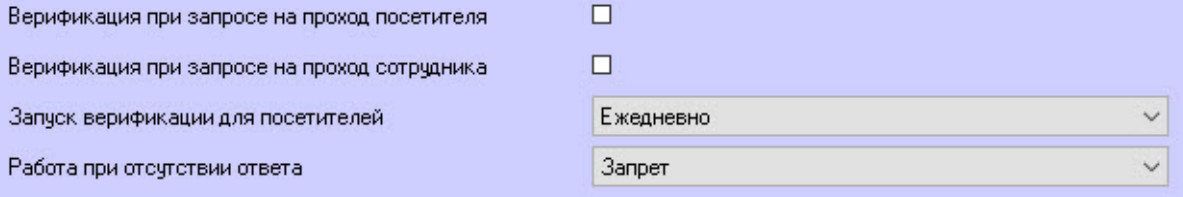

- 9. Установить флажок **Верификация при запросе на проход сотрудника** для запуска верификации при каждом запросе прохода сотрудника. По умолчанию флажок снят.
- 10. Из раскрывающегося списка **Запуск верификации для посетителей** выбрать режим верификации при проходе посетителей:
- a. **Ежедневно** − верификация проводится каждый день независимо от срока действия карты.
- b. **В последний день действия пропуска** − верификация проводится в случае, если дата предъявления совпадает с датой окончания срока действия карты.
- 11. Из раскрывающегося списка **Работа при отсутствии ответа** выбрать событие, регистрируемое при отсутствии подтверждения прохода от алкобарьера: **Запрет** или **Отказ от прохода**.
- 12. Для сохранения изменений нажать кнопку **Применить** .

Все настройки алкобарьера в ПК *ACFA-Интеллект* совпадают с настройками устройства и подробно описаны в [документации](https://www.perco.ru/download/documentation/rus/CTL14_ApplicGuide.pdf) производителя.

Конфигурация алкобарьера *Perco S-30* завершена.

### <span id="page-9-0"></span>4.4 Настройка пульта дистанционного управления Perco S-30

Объект **ПДУ Perco S-30** создается на базе головного объекта **Perco S-30**, для его конфигурирования:

1. Перейти на настроечную панель пульта дистанционного управления (ПДУ) *Perco S-30*.

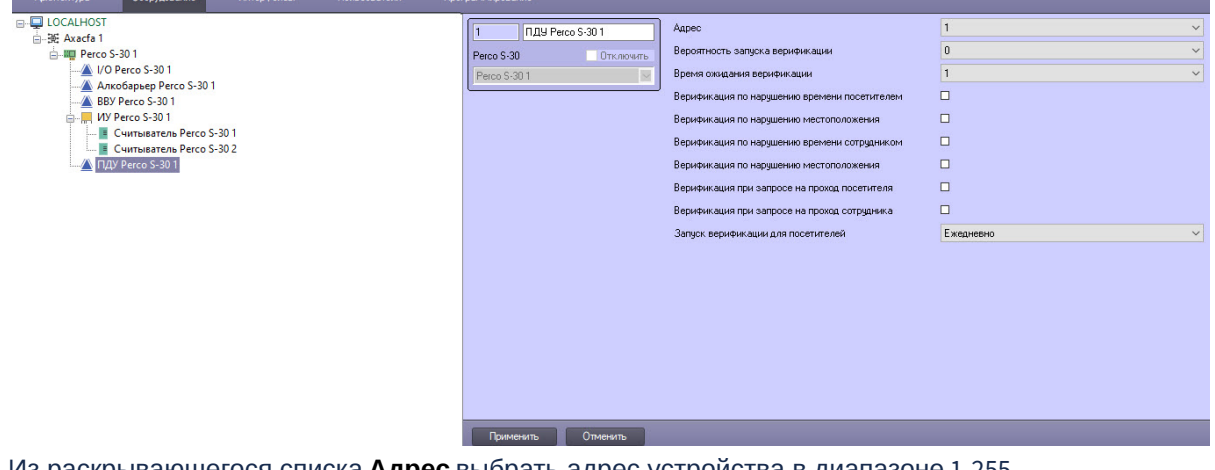

2. Из раскрывающегося списка **Адрес** выбрать адрес устройства в диапазоне 1-255.

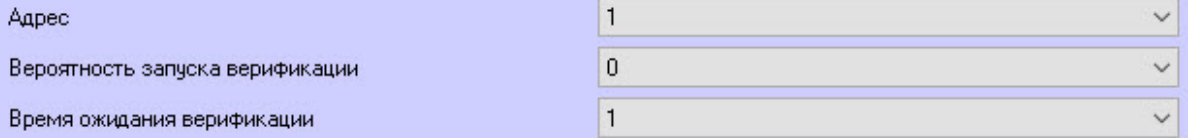

- 3. Из раскрывающегося списка **Время ожидания верификации** выбрать временной интервал в миллисекундах в диапазоне 1-1000, в течение которого контроллер ожидает подтверждение запроса от верифицирующего устройства. Значение по умолчанию − 1.
- 4. Из раскрывающего списка **Вероятность запуска верификации** выбрать в процентах выборочную верификацию пользователей в случае необходимости, например, для увеличения пропускной способности точки контроля. При установке значения для данного параметра, отличного от 0 и 100, верификация будет запускаться в соответствии с указанной вероятностью по псевдослучайному алгоритму. Значение по умолчанию − 0.
- 5. Установить флажок **Верификация по нарушению времени посетителем**. чтобы верификация запускалась при нарушении посетителем временных границ. По умолчанию флажок снят.

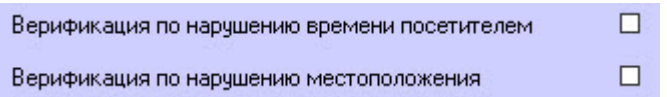

- 6. Установить флажок **Верификация по нарушению местоположения**. чтобы верификация запускалась при нарушении посетителем зональных границ. По умолчанию флажок снят.
- 7. Установить флажок **Верификация по нарушению времени сотрудником**. чтобы верификация запускалась при нарушении сотрудником временных границ. По умолчанию флажок снят.

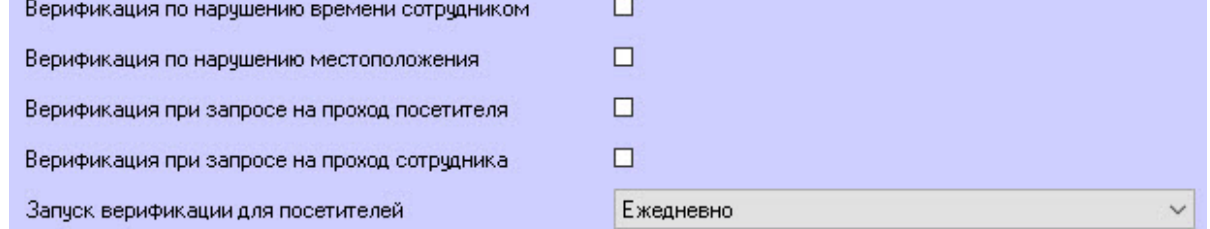

- 8. Установить флажок **Верификация по нарушению местоположения**. чтобы верификация запускалась при нарушении сотрудником зональных границ. По умолчанию флажок снят.
- 9. Установить флажок **Верификация при запросе на проход посетителя** для запуска верификации при каждом запросе прохода посетителя. По умолчанию флажок снят.
- 10. Установить флажок **Верификация при запросе на проход сотрудника** для запуска верификации при каждом запросе прохода сотрудника. По умолчанию флажок снят.
- 11. Из раскрывающегося списка **Запуск верификации для посетителей** выбрать режим верификации при проходе посетителей:
	- a. **Ежедневно** − верификация проводится каждый день независимо от срока действия карты.
	- b. **В последний день действия пропуска** − верификация проводится в случае, если дата предъявления совпадает с датой окончания срока действия карты.
- 12. Для сохранения изменений нажать кнопку **Применить** .

Все настройки ПДУ в ПК *ACFA-Интеллект* совпадают с настройками устройства и подробно описаны в [документации](https://www.perco.ru/download/documentation/rus/CTL14_ApplicGuide.pdf) производителя.

Конфигурация пульта дистанционного управления (ПДУ) *Perco S-30* завершена.

### <span id="page-10-0"></span>4.5 Настройка внешнего верифицирующего устройства Perco S-30

Объект **ВВУ Perco S-30** создается на базе головного объекта **Perco S-30**, для его конфигурирования:

1. Перейти на настроечную панель внешнего верифицирующего устройства (ВВУ) *Perco S-30*.

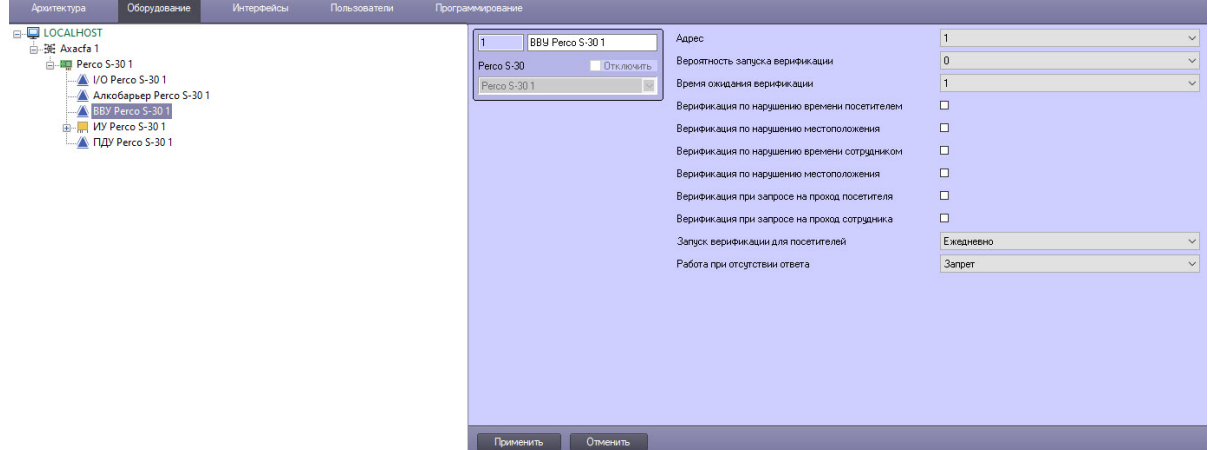

2. Из раскрывающегося списка **Адрес** выбрать адрес устройства в диапазоне 1-255.

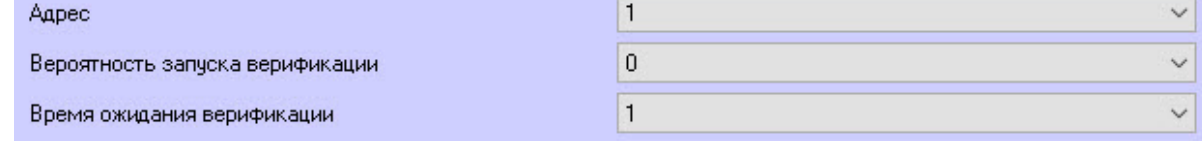

- 3. Из раскрывающего списка **Вероятность запуска верификации** выбрать в процентах выборочную верификацию пользователей в случае необходимости, например, для увеличения пропускной способности точки контроля. При установке значения для данного параметра, отличного от 0 и 100, верификация будет запускаться в соответствии с указанной вероятностью по псевдослучайному алгоритму. Значение по умолчанию − 0.
- 4. Из раскрывающегося списка **Время ожидания верификации** выбрать временной интервал в миллисекундах в диапазоне 1-1000, в течение которого контроллер ожидает подтверждение запроса от верифицирующего устройства. Значение по умолчанию − 1.
- 5. Установить флажок **Верификация по нарушению времени посетителем**, чтобы верификация запускалась при нарушении посетителем временных границ. По умолчанию флажок снят. Верификация по нарушению времени посетителем.  $\Box$

 $\Box$ 

Верификация по нарушению местоположения

- 6. Установить флажок **Верификация по нарушению местоположения**, чтобы верификация запускалась при нарушении посетителем зональных границ. По умолчанию флажок снят.
- 7. Установить флажок **Верификация по нарушению времени сотрудником**, чтобы верификация запускалась при нарушении сотрудником временных границ. По умолчанию флажок снят.

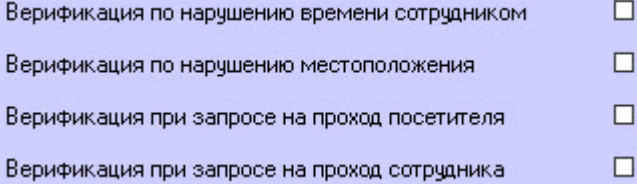

- 8. Установить флажок **Верификация по нарушению местоположения**, чтобы верификация запускалась при нарушении сотрудником зональных границ. По умолчанию флажок снят.
- 9. Установить флажок **Верификация при запросе на проход посетителя** для запуска верификации при каждом запросе прохода посетителя. По умолчанию флажок снят.
- 10. Установить флажок **Верификация при запросе на проход сотрудника** для запуска верификации при каждом запросе прохода сотрудника. По умолчанию флажок снят.
- 11. Из раскрывающегося списка **Запуск верификации для посетителей** выбрать режим верификации при проходе посетителей:
- a. **Ежедневно** − верификация проводится каждый день независимо от срока действия карты.
- b. **В последний день действия пропуска** − верификация проводится в случае, если дата предъявления совпадает с датой окончания срока действия карты.

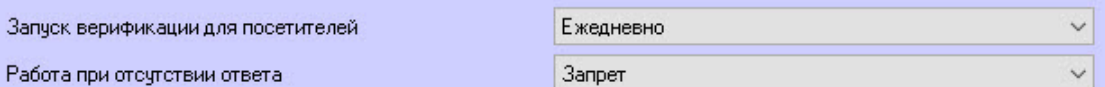

- 12. Из раскрывающегося списка **Работа при отсутствии ответа** выбрать событие, регистрируемое при отсутствии подтверждения прохода от ВВУ: **Запрет** или **Отказ от прохода**.
- 13. Для сохранения изменений нажать кнопку **Применить** .

Все настройки ВВУ в ПК *ACFA-Интеллект* совпадают с настройками устройства и подробно описаны в [документации](https://www.perco.ru/download/documentation/rus/CTL14_ApplicGuide.pdf) производителя.

Конфигурация внешнего верифицирующего устройства *Perco S-30* завершена.

### <span id="page-12-0"></span>4.6 Настройка исполнительного устройства Perco S-30

Объект **ИУ Perco S-30** создается на базе головного объекта **Perco S-30**, для его конфигурирования:

1. Перейти на настроечную панель исполнительного устройства (ИУ) *Perco S-30*.

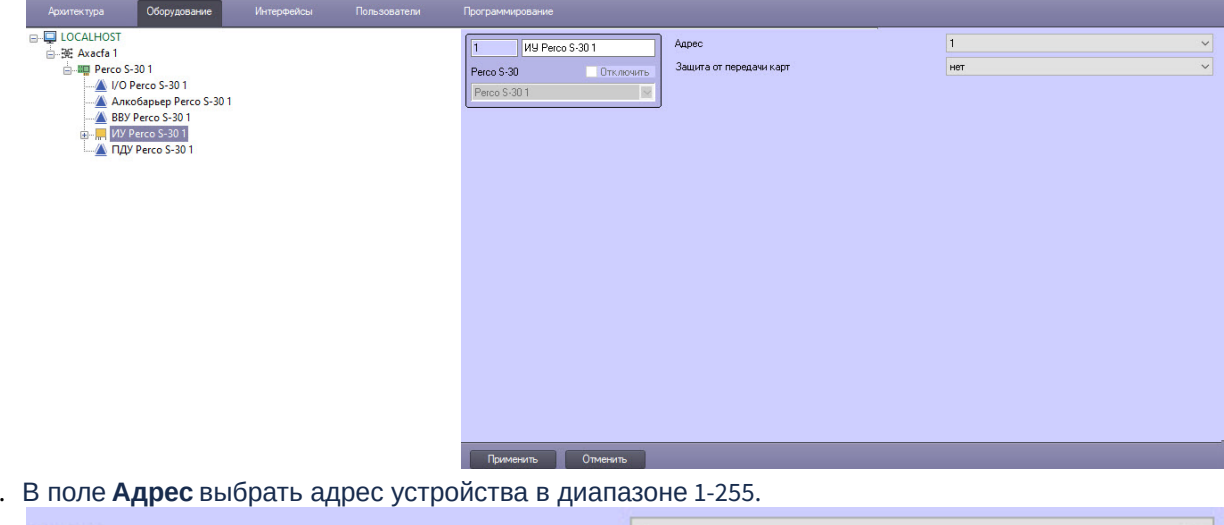

2.

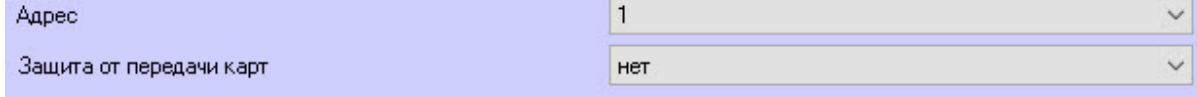

- 3. Из раскрывающегося списка **Защита от передачи карт** выбрать **да** для включения режима АПБ (контроль повторного прохода) или **нет** − режим не включен (по умолчанию).
- 4. Для сохранения изменений нажать кнопку **Применить .**

#### **Примечание**

Все настройки ИУ в ПК *ACFA-Интеллект* совпадают с настройками устройства и подробно описаны в [документации](https://www.perco.ru/download/documentation/rus/CTL14_ApplicGuide.pdf) производителя.

Конфигурация исполнительного устройства (ИУ) *Perco S-30* завершена.

#### <span id="page-13-0"></span>4.6.1 Настройка считывателя Perco S-30

Объект **Считыватель Perco S-30** создается на базе головного объекта **ИУ Perco S-30**, для его конфигурирования:

1. Перейти на настроечную панель считывателя *Perco S-30*.

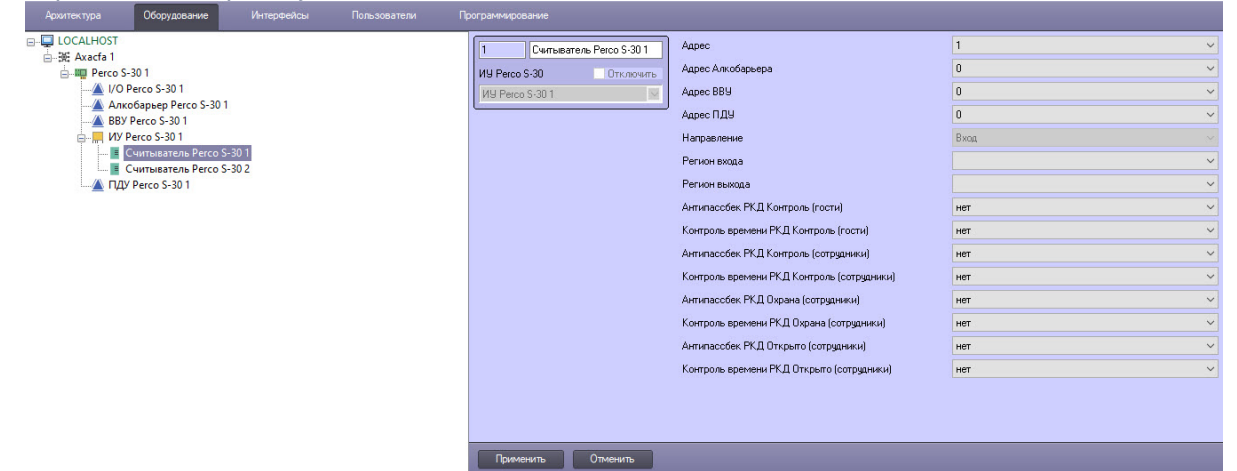

2. Из раскрывающегося списка **Адрес** выбрать адрес считывателя в диапазоне 1-16.

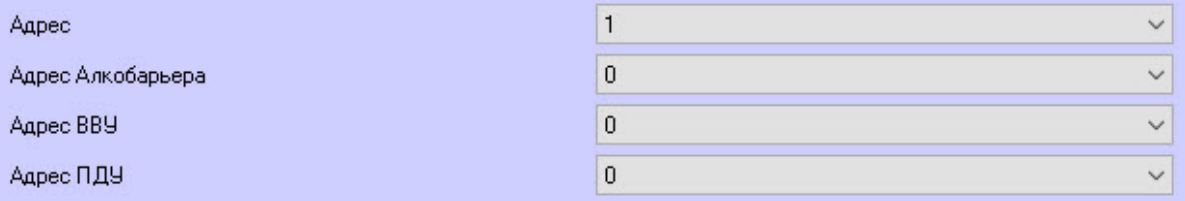

- 3. Из раскрывающегося списка **Адрес Алкобарьера** выбрать адрес устройства Алкобарьер в диапазоне 0-255.
- 4. Из раскрывающегося списка **Адрес ВВУ** выбрать адрес ВВУ в диапазоне 0-255.
- 5. Из раскрывающегося списка **Адрес ПДУ** выбрать адрес ПДУ в диапазоне 0-255.
- 6. Из раскрывающегося списка **Направление** выбрать направление прохода через считыватель: **Вход** или **Выход**.

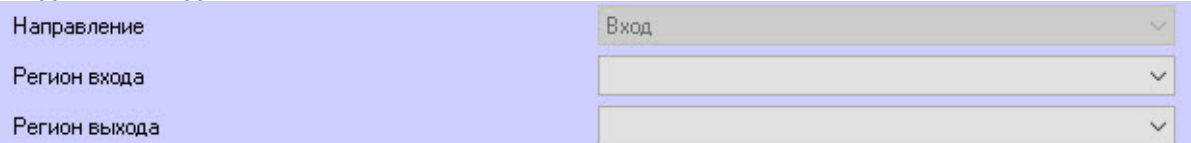

- 7. Из раскрывающихся списков **Регион входа** и **Регион выхода** выбрать разделы со стороны выхода и со стороны входа через считыватель соответственно.
- 8. Из раскрывающегося списка **Антипассбек РКД Контроль (гости)** выбрать режим контроля двойного прохода гостей:
	- a. **мягкий** сообщать о нарушении и разрешать доступ;
	- b. **жесткий** сообщать о нарушении и запрещать доступ;

c. **нет** (по умолчанию) – не контролировать.

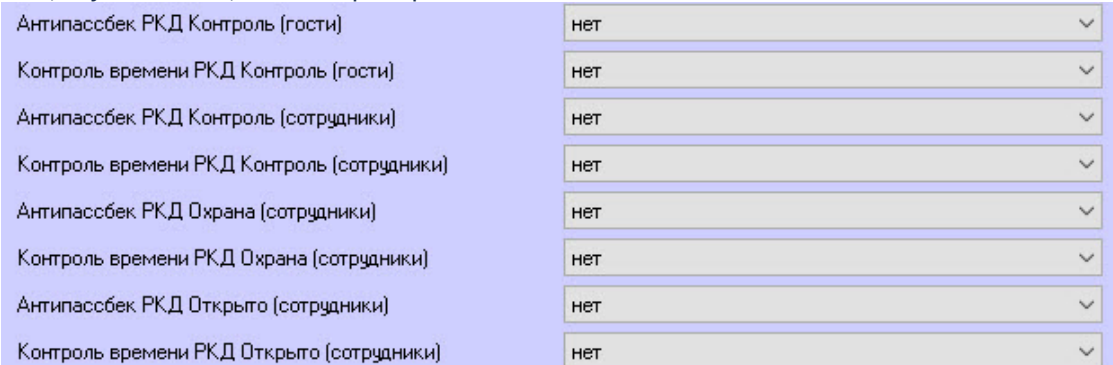

- 9. Из раскрывающегося списка **Контроль времени РКД Контроль (гости)** выбрать режим контроля доступа гостей в зависимости от временной зоны: **мягкий**, **жесткий** или **нет** (по умолчанию).
- 10. Из раскрывающегося списка **Антипассбек РКД Контроль (сотрудники)** выбрать режим контроля двойного прохода сотрудников: **мягкий**, **жесткий** или **нет** (по умолчанию).
- 11. Из раскрывающегося списка **Контроль времени РКД Контроль (сотрудники)** выбрать режим контроля доступа сотрудников в зависимости от временной зоны: **мягкий**, **жесткий** или **нет** (по умолчанию).
- 12. Из раскрывающегося списка **Антипассбек РКД Охрана (сотрудники)** выбрать режим контроля двойного прохода сотрудников, если считыватель работает в режиме **Охрана**: **мягкий**, **жесткий** или **нет** (по умолчанию).
- 13. Из раскрывающегося списка **Контроль времени РКД Охрана (сотрудники)** выбрать режим контроля доступа сотрудников в зависимости от временной зоны, если считыватель работает в режиме **Охрана**: **мягкий**, **жесткий** или **нет** (по умолчанию).
- 14. Из раскрывающегося списка **Антипассбек РКД Открыто (сотрудники)** выбрать режим контроля двойного прохода сотрудников, если считыватель работает в режиме **Открыто**: **да** или **нет** (по умолчанию).
- 15. Из раскрывающегося списка **Контроль времени РКД Открыто (сотрудники)** выбрать режим контроля доступа сотрудников в зависимости от временной зоны, если считыватель работает в режиме **Открыто**: **да** или **нет** (по умолчанию).
- 16. Для сохранения изменений нажать кнопку **Применить** .

#### **Примечание**

Все настройки считывателя в ПК *ACFA-Интеллект* совпадают с настройками устройства и подробно описаны в [документации](https://www.perco.ru/download/documentation/rus/CTL14_ApplicGuide.pdf) производителя.

Конфигурация считывателя *Perco S-30* завершена.

## <span id="page-15-0"></span>5 Работа с модулем интеграции Perco S-30

## <span id="page-15-1"></span>5.1 Общие сведения о работе с модулем интеграции PERCo S-30

Для работы с модулем *Perco S-30* используются следующие интерфейсные объекты:

- 1. **Карта**.
- 2. **Протокол событий**.

[Сведения по настройке данных интерфейсных объектов приведены в документе](https://docs.itvgroup.ru/confluence/pages/viewpage.action?pageId=136938089) Программный комплекс Интеллект: Руководство Администратора.

[Работа с интерфейсными объектами подробно описана в документе](https://docs.itvgroup.ru/confluence/pages/viewpage.action?pageId=136937896) Программный комплекс Интеллект: Руководство Оператора.

### <span id="page-15-2"></span>5.2 Управление головным объектом Perco S-30

Управление головным объектом *Perco S-30* происходит в интерактивном окне **Карта** с использованием функционального меню объекта **Perco S-30**.

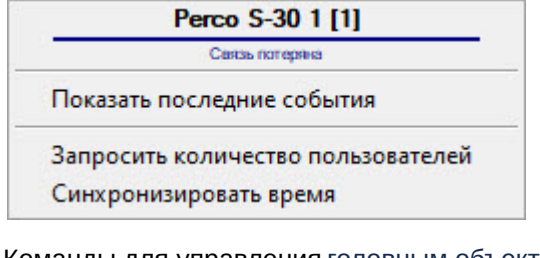

Команды для управления головным объектом *Perco S-30* описаны в таблице:

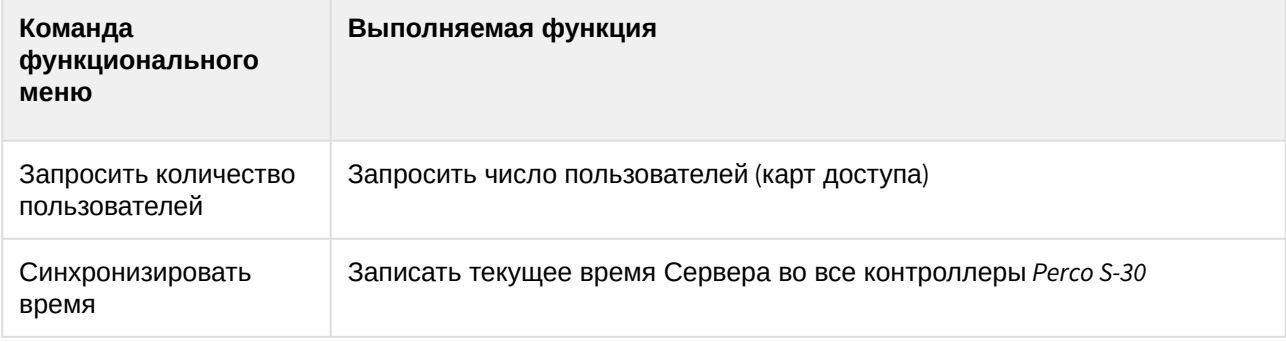

Возможны следующие состояния головного объекта модуля *Perco S-30*:

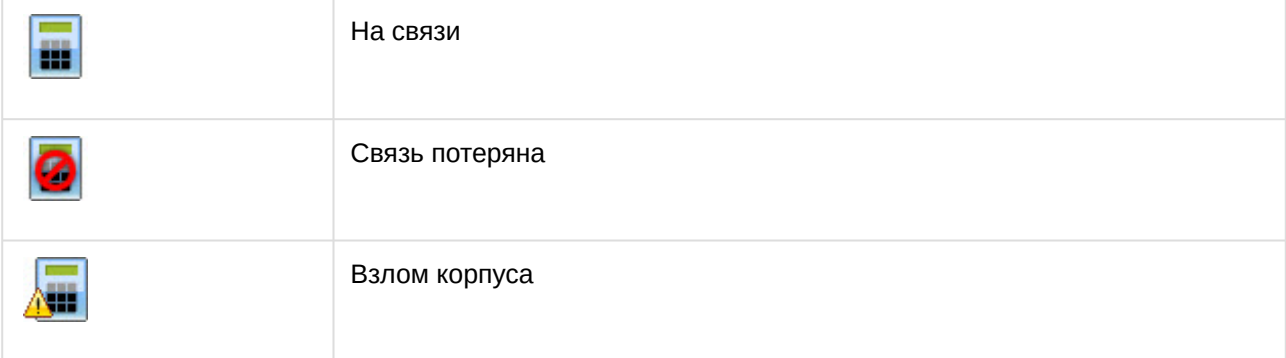

## <span id="page-16-0"></span>5.3 Управление исполнительным устройством Perco S-30

#### Управление исполнительным устройством (ИУ) *Perco S-30* происходит в интерактивном окне **Карта** с использованием функционального меню объекта **ИУ Perco S-30**.

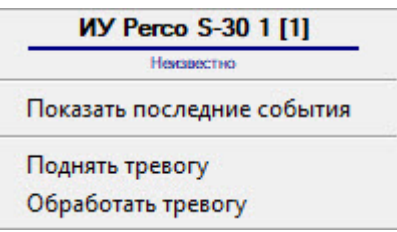

Команды для управления ИУ *Perco S-30* описаны в таблице:

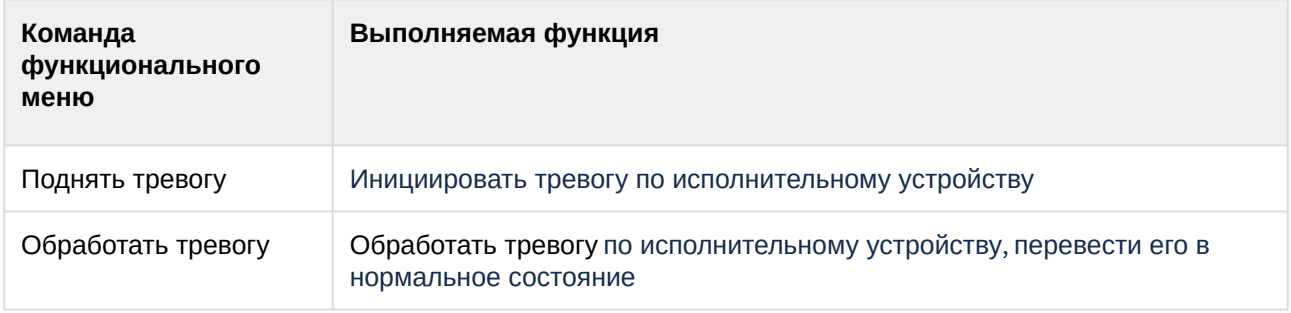

#### Возможны следующие состояния ИУ *Perco S-30*:

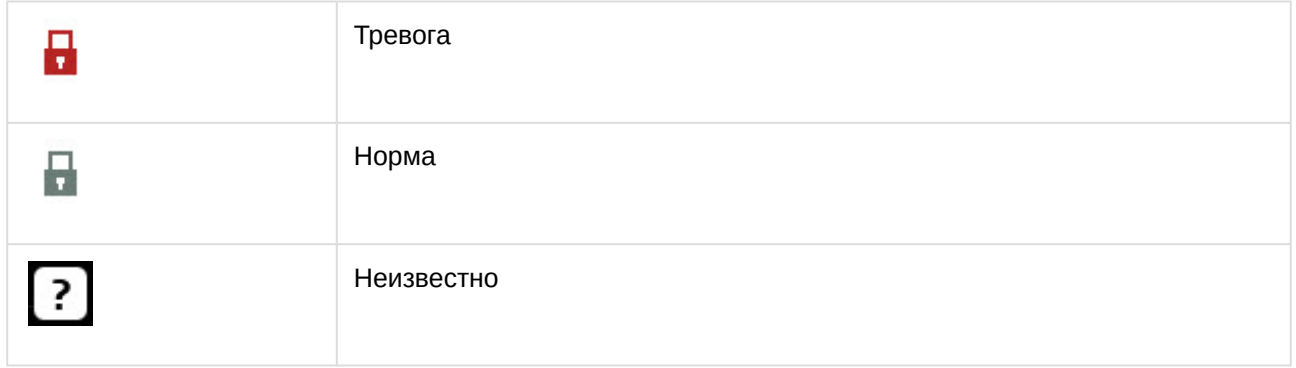

### <span id="page-16-1"></span>5.4 Управление считывателем Perco S-30

Управление считывателем *Perco S-30* происходит в интерактивном окне **Карта** с использованием функционального меню объекта **Считыватель Perco S-30**.

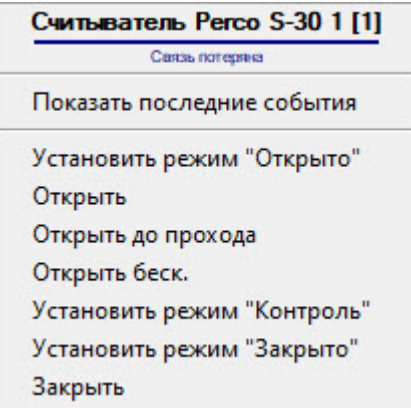

Команды для управления считывателем *Perco S-30* описаны в таблице:

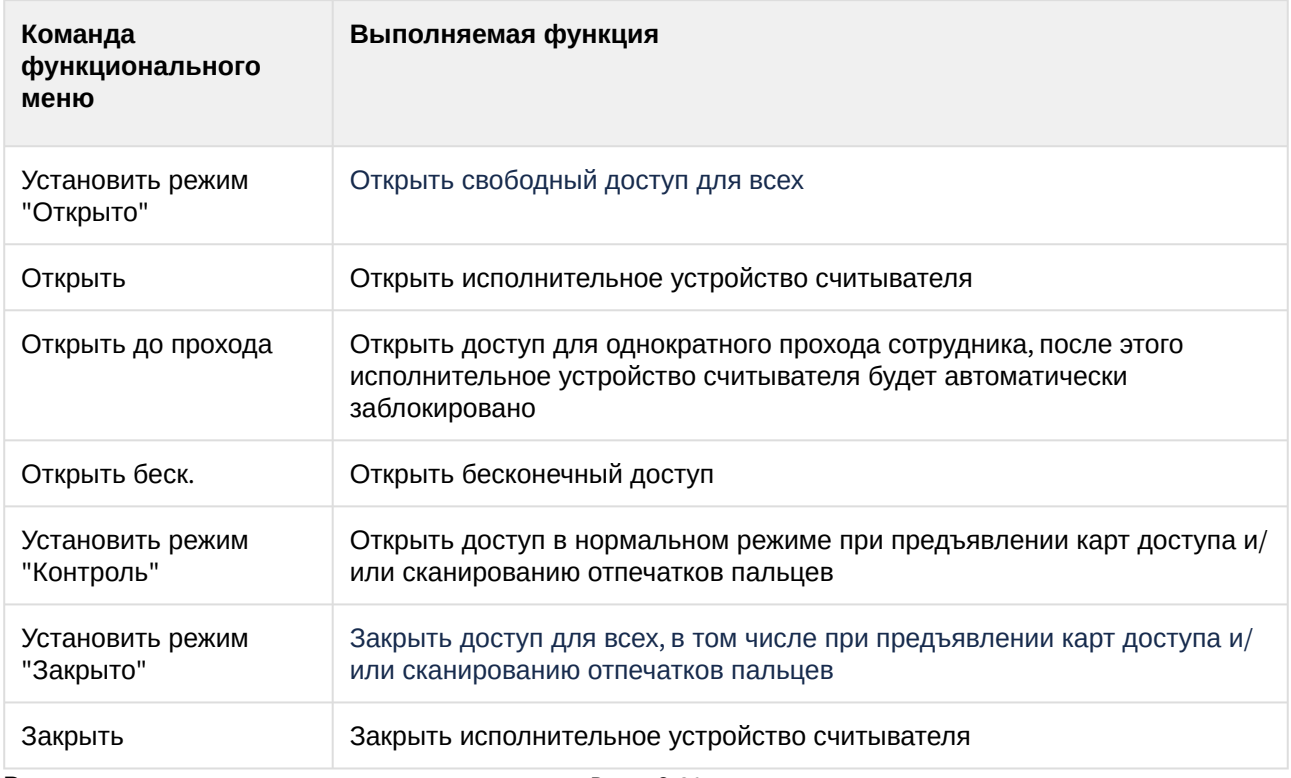

Возможны следующие состояния считывателя *Perco S-30*:

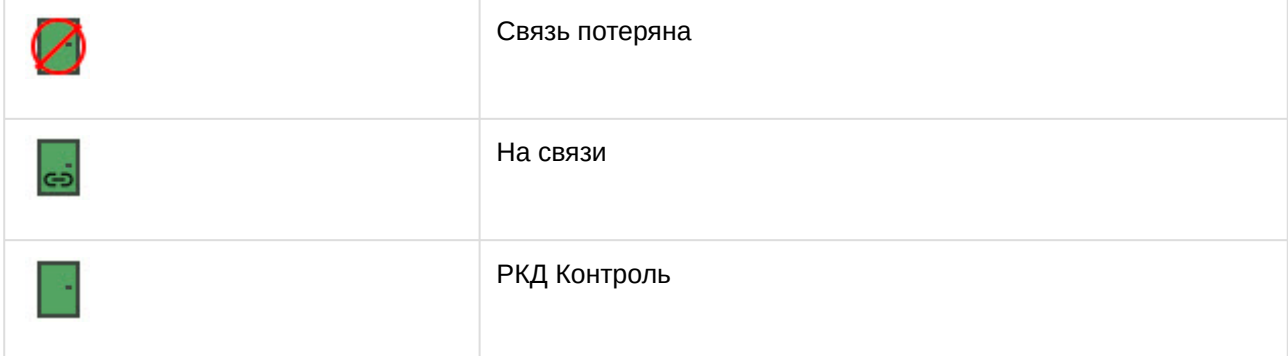

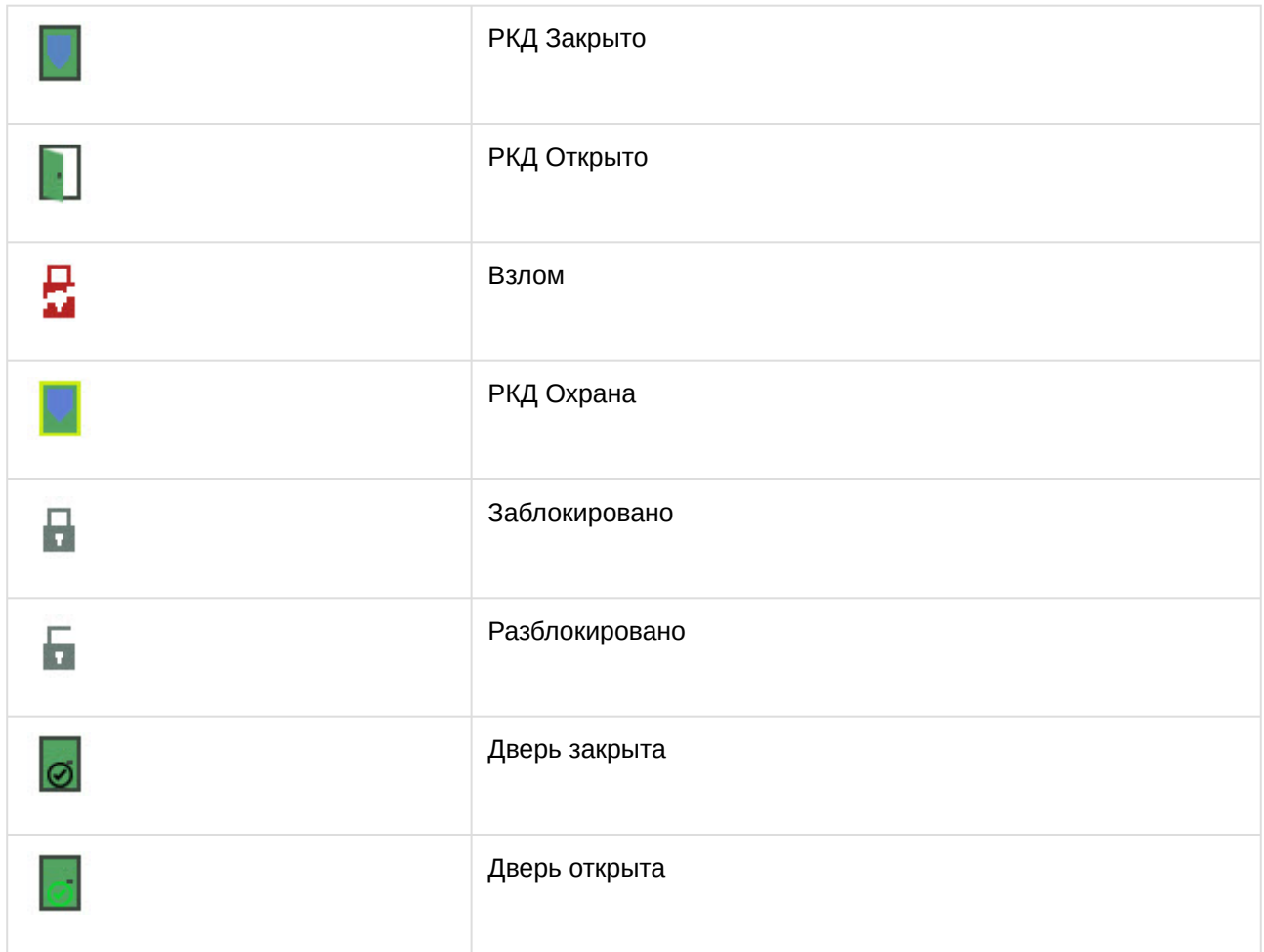

### <span id="page-18-0"></span>5.5 Управление алкобарьером Perco S-30

Алкобарьер *Perco S-30* в интерактивном окне **Карта** не управляется.

Возможны следующие состояния алкобарьера *Perco S-30*:

![](_page_18_Picture_103.jpeg)

## <span id="page-18-1"></span>5.6 Управление внешним верифицирующим устройством Perco S-30

Внешнее верифицирующее устройство (ВВУ) *Perco S-30* в интерактивном окне **Карта** не управляется. Возможны следующие состояния ВВУ *Perco S-30*:

![](_page_19_Picture_55.jpeg)

## <span id="page-19-0"></span>5.7 Управление пультом дистанционного управления Perco S-30

Пульт дистанционного управления (ПДУ) *Perco S-30* в интерактивном окне **Карта** не управляется. Возможны следующие состояния ПДУ *Perco S-30*:

![](_page_19_Picture_56.jpeg)